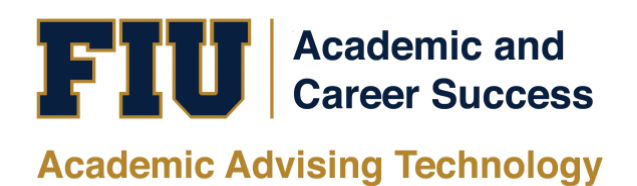

# PANTHER SUCCESS NETWORK – PROGRESS REPORT (EARLY ALERT) WORKFLOW MANUAL

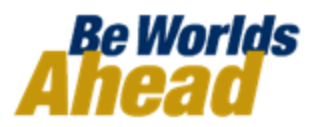

# **Table of Contents**

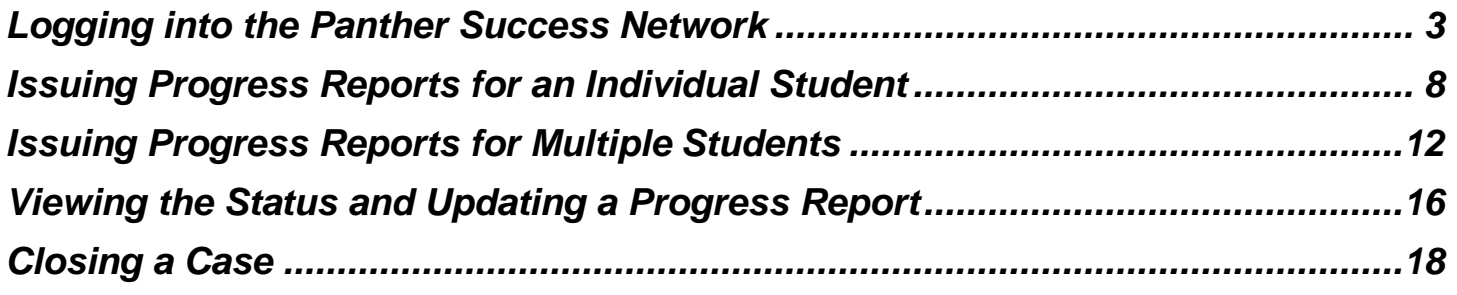

# <span id="page-2-0"></span>**Logging into the Panther Success Network**

**To access** *the Panther Success Network (PSN)* **log into** *My FIU* **[\(https://my.fiu.edu/\)](https://my.fiu.edu/).**

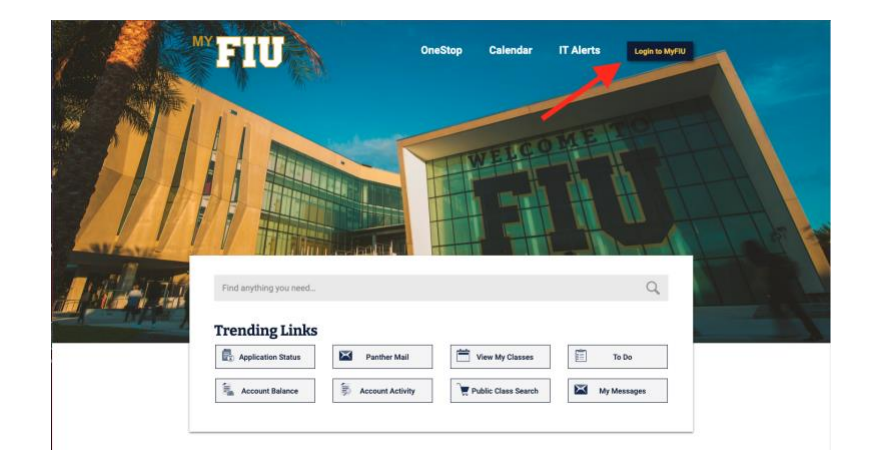

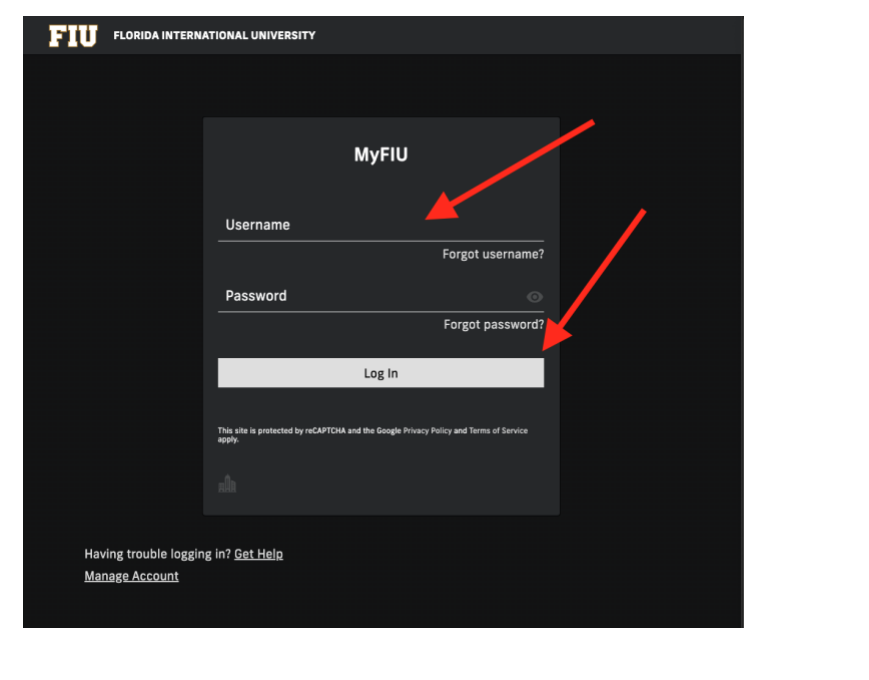

**To access the platform, enter your Panther ID or Username and current password.** 

**Click on the** *Log In* **button to confirm.** 

**Once successfully logged into your myFIU portal, you will be redirected to your Faculty page.** 

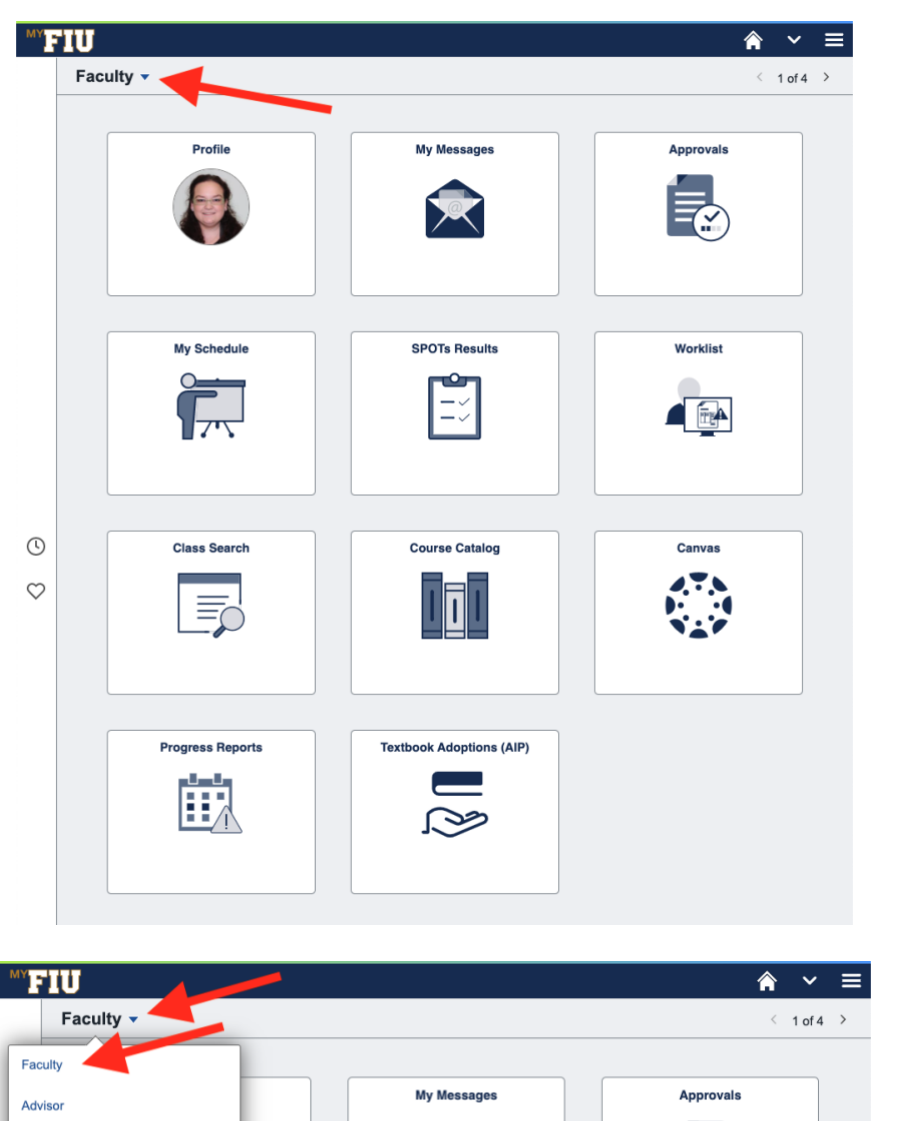

**To navigate to your Faculty page, you will find a dropdown menu right below the FIU logo in the top left corner of the myFIU website.** 

**From the dropdown menu, select** *Faculty* **from the dropdown menu.**

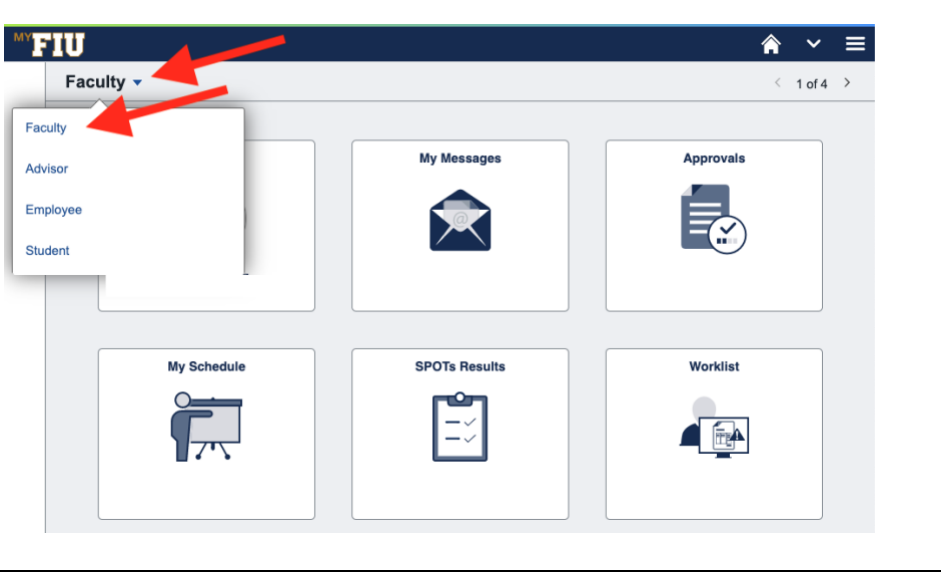

**Click on the** *My Schedule* **tile from the series that you find on the Faculty homepage.** 

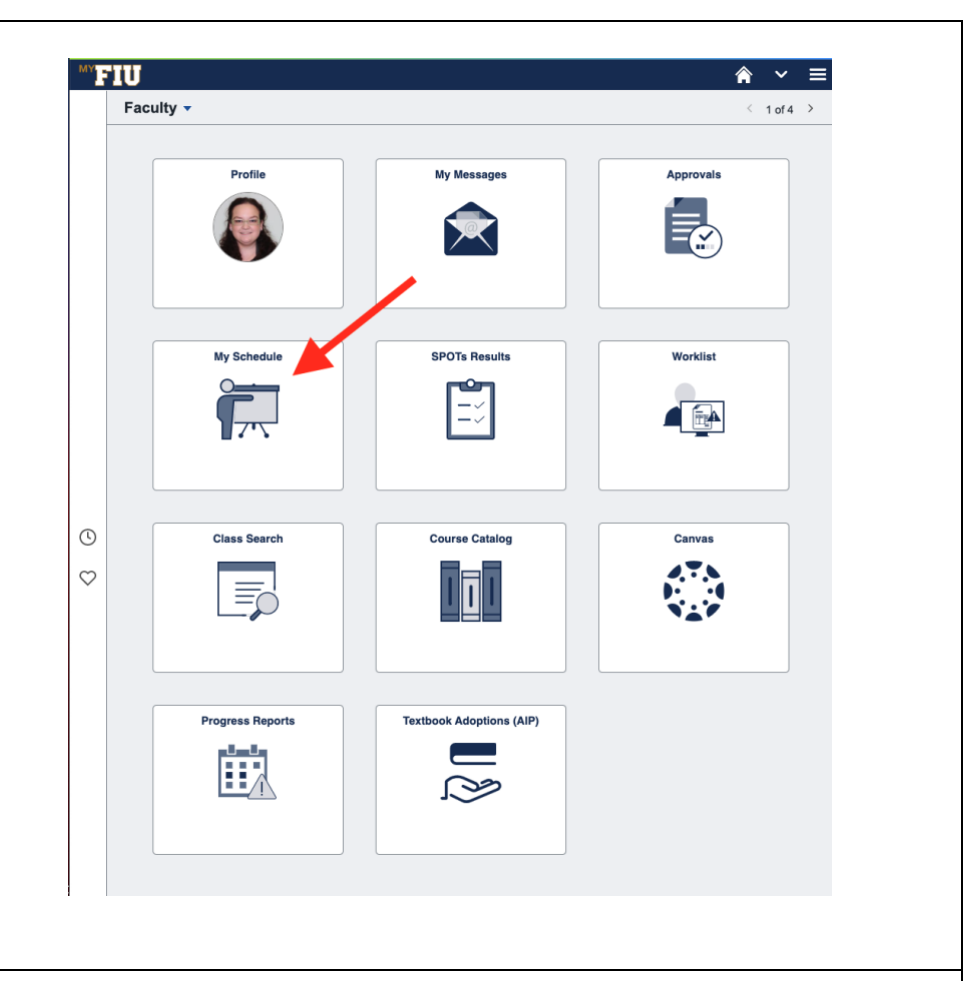

**You will be redirected to you Faculty Center page.** 

**Towards the left of your course schedule for the term, you will see a menu listing different pages you may have access to.** 

**Select Progress Reports from the options that appear.** 

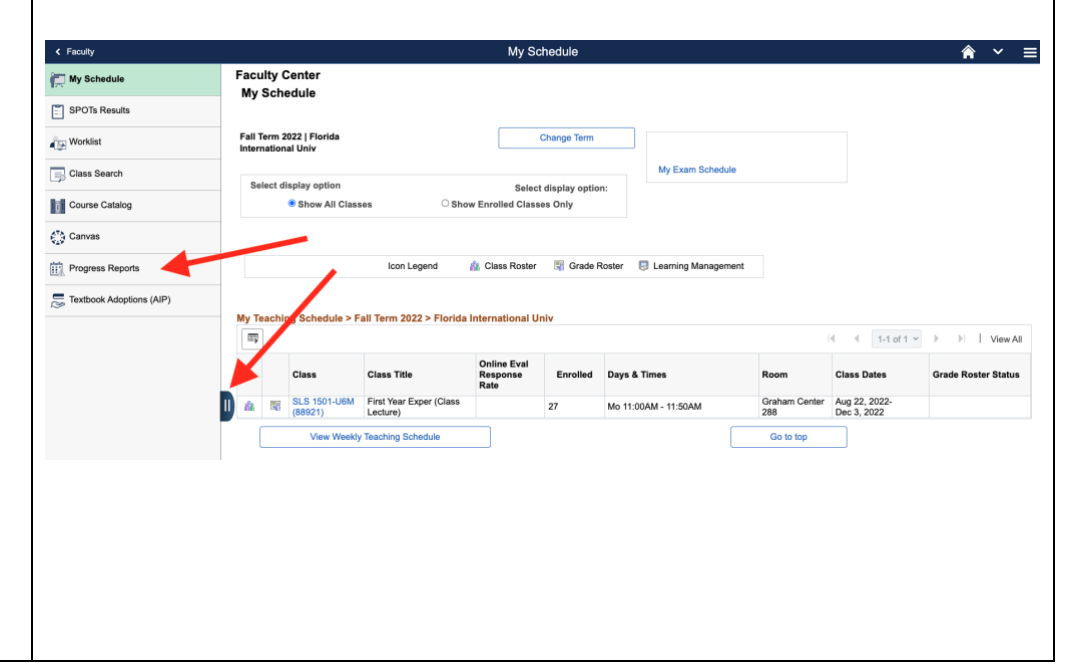

**You will be redirected to a landing page that provides you with access to important resources.** 

**To view these resources, select the** *Tutorials and Resources* **button.**

**To continue to the Panther Success Network, select the** *Take me to the Panther Success Network* **button.** 

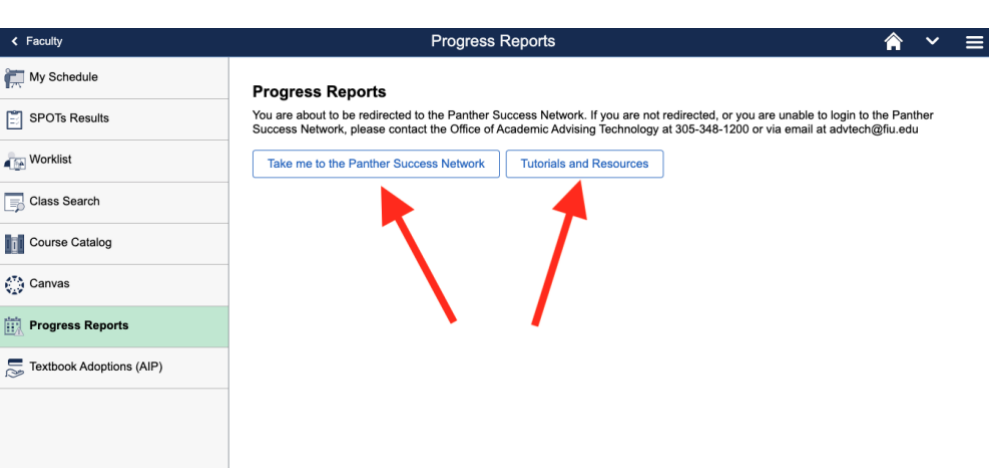

**Proceed to log-in using your Panther ID or username and password.**

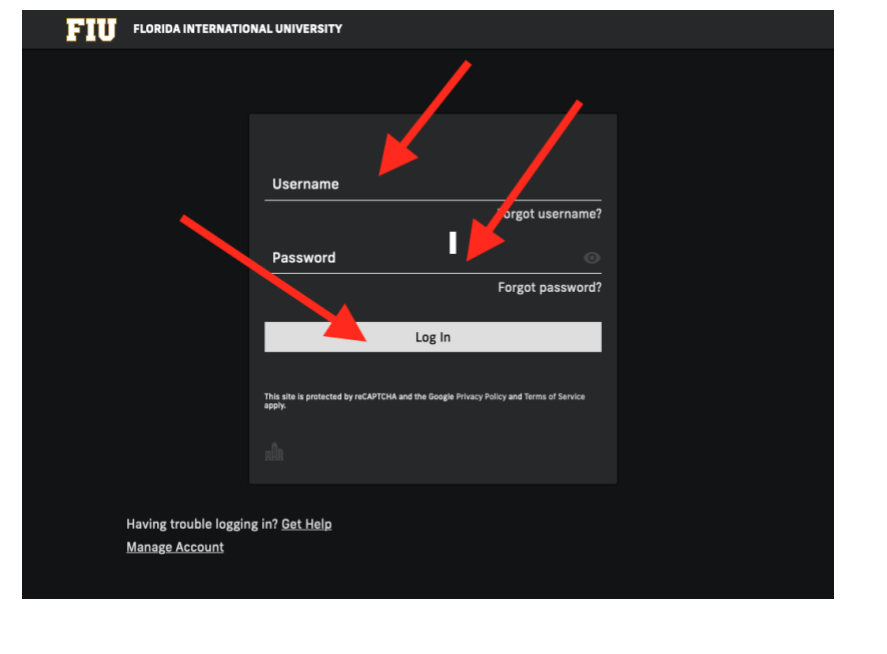

**Upon successful log-in, the platform will default to your current semester's Class Listing and** *Students in My Courses* **table.** 

**The current semester's**  *Class Listing* **table provides you with a summary of the pertinent details surrounding the course.** 

*The Students In My Courses* **table lists all students enrolled in your courses being taught this term.** 

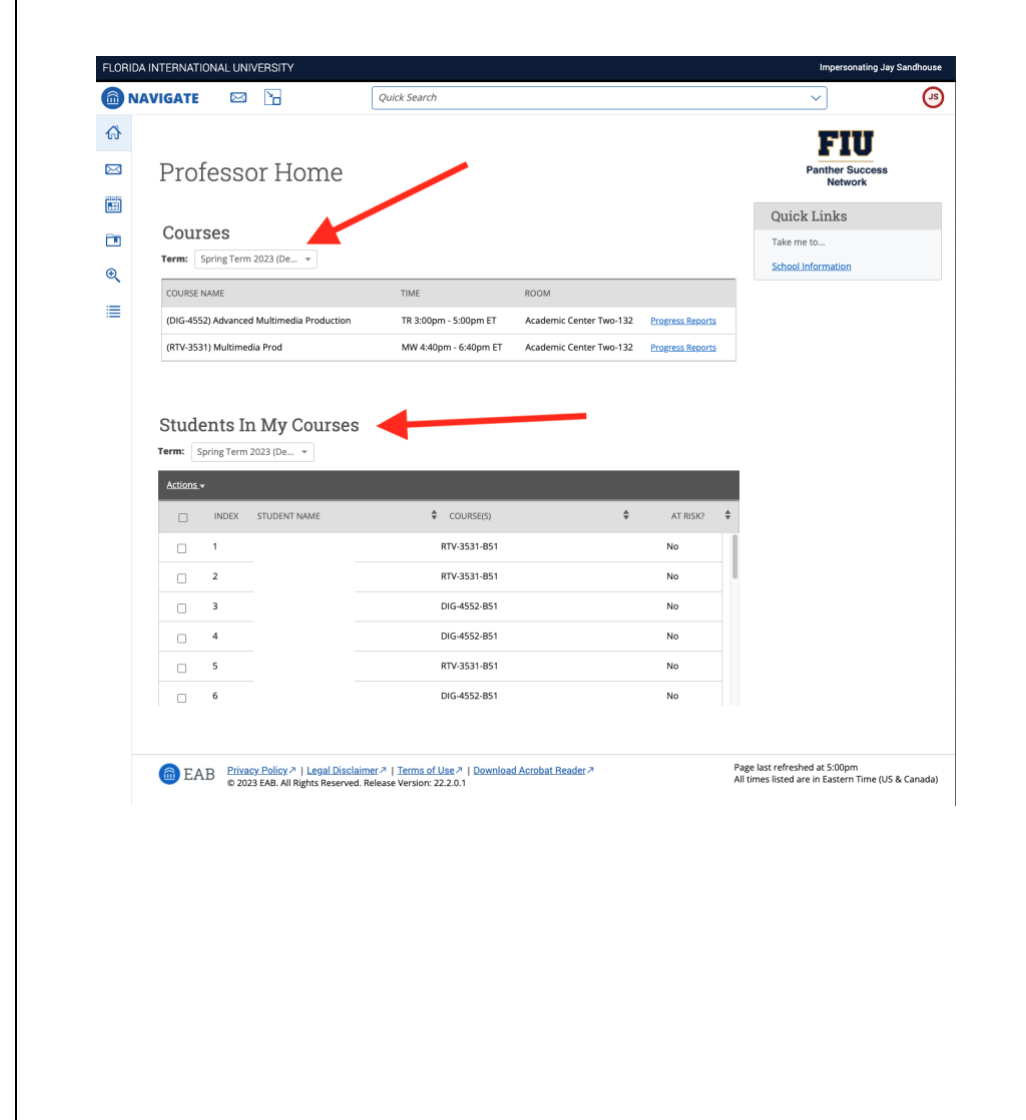

<span id="page-7-0"></span>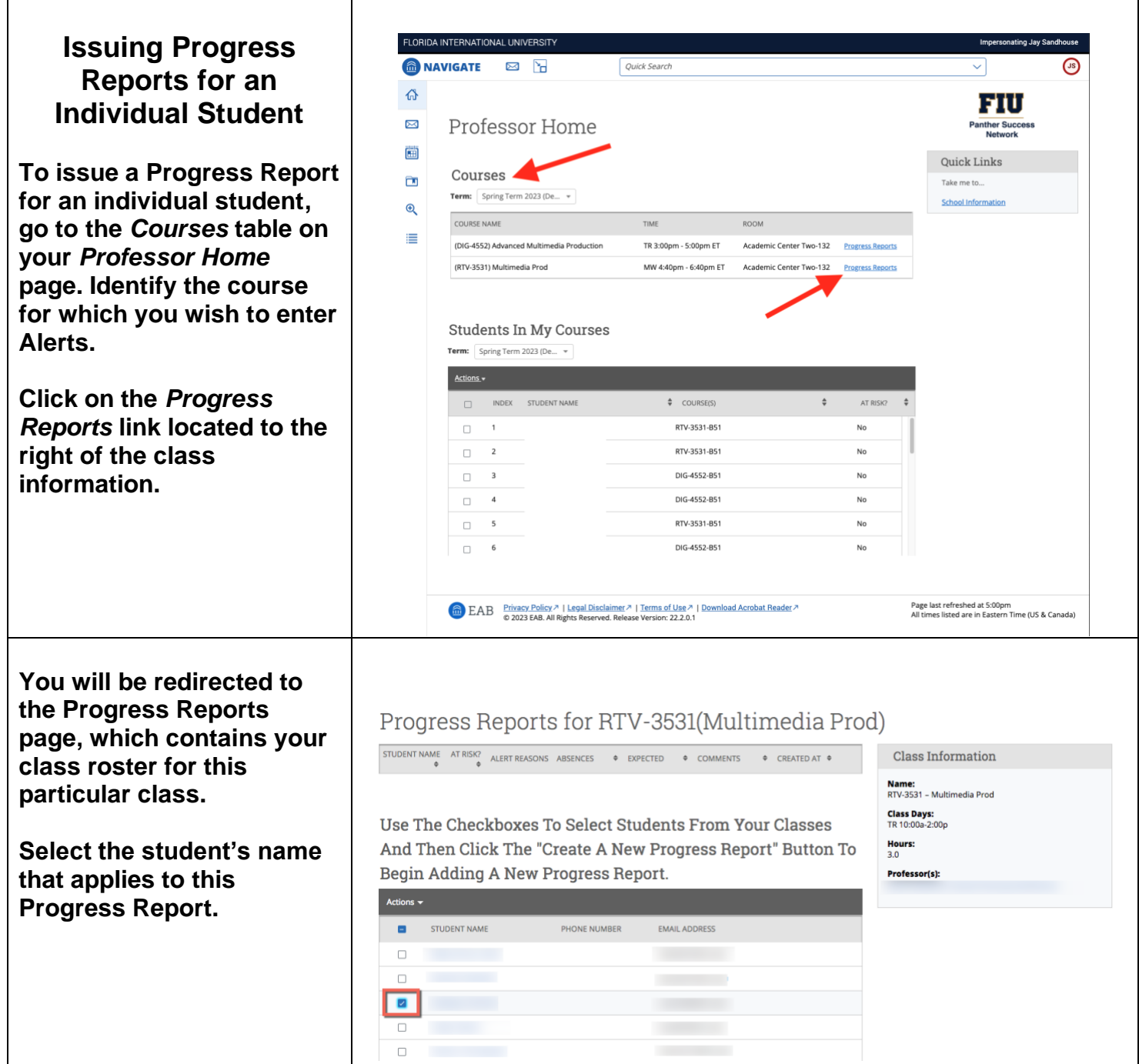

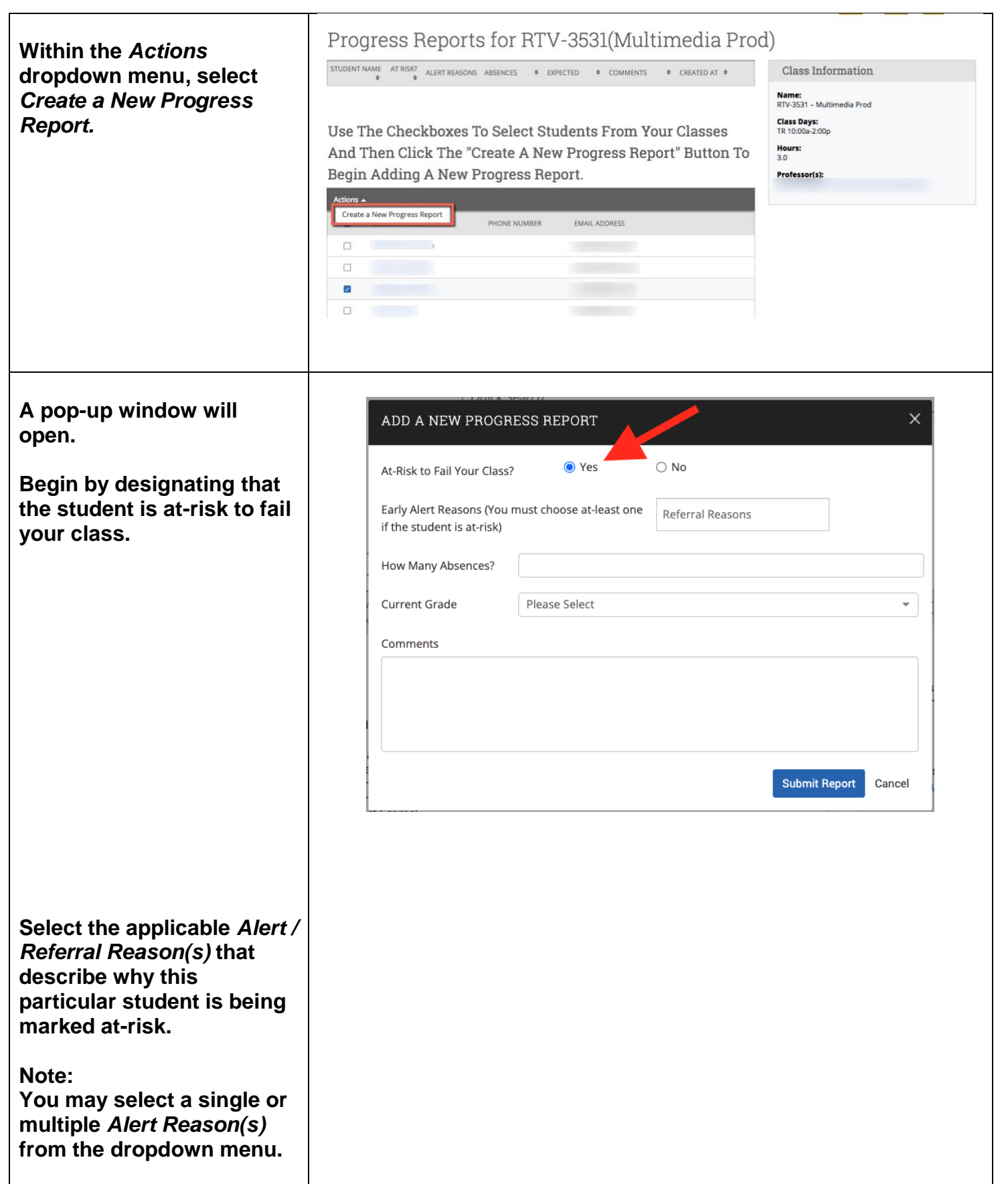

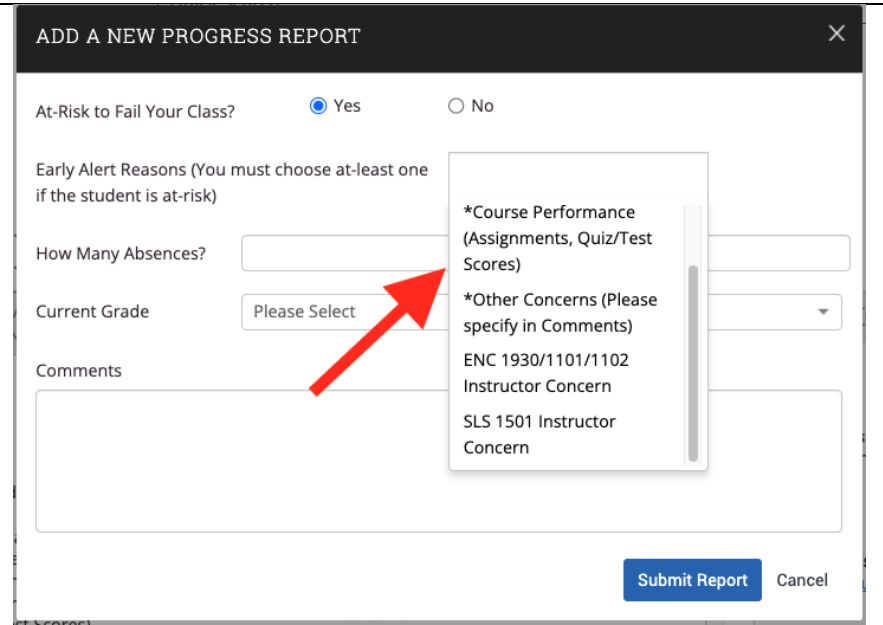

**If applicable, designate the number of absences the student has.** 

**Additionally, if applicable, you may select from the dropdown menu the student's current grade in your class.**

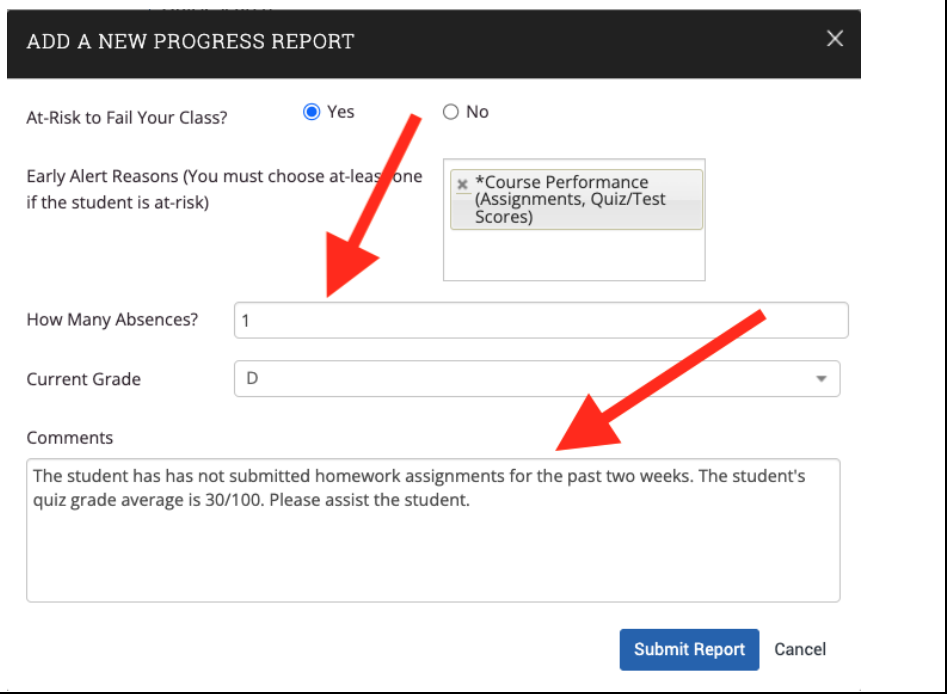

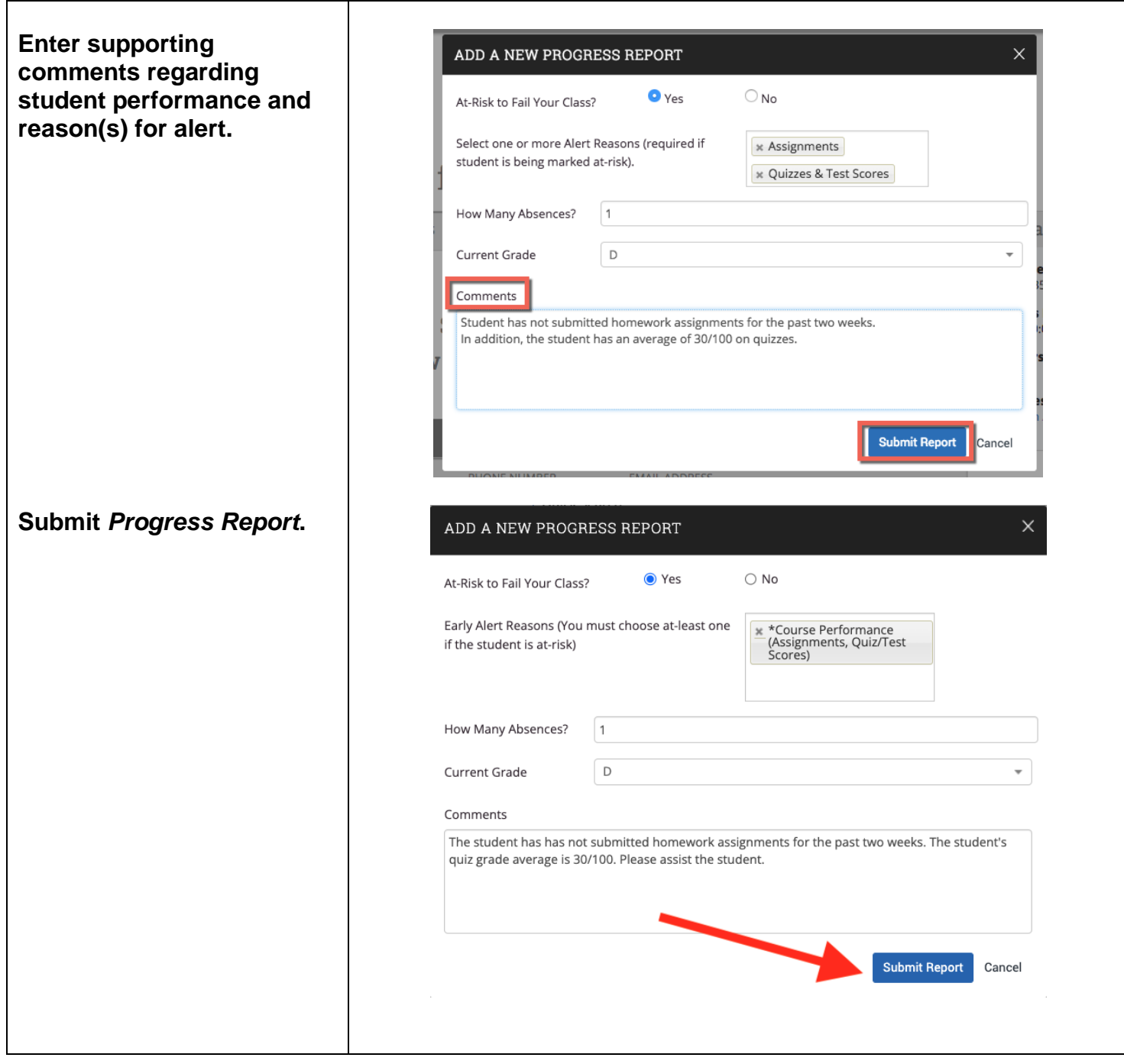

#### **After submission, you will be able to review the Progress Report details.**

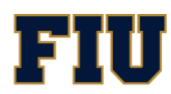

#### Progress Reports for RTV-3531(Multimedia Prod)

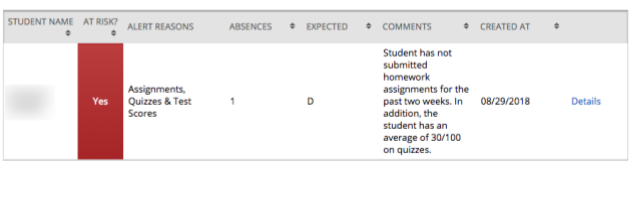

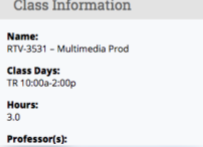

## <span id="page-11-0"></span>**Issuing Progress Reports for Multiple Students**

**To issue a Progress Report for multiple students, go to the** *Class Listing* **table on your** *Professor Home* **page. Identify the course for which you wish to enter Alerts.** 

**Click on the** *Progress Reports* **link located to the right of the class information.** 

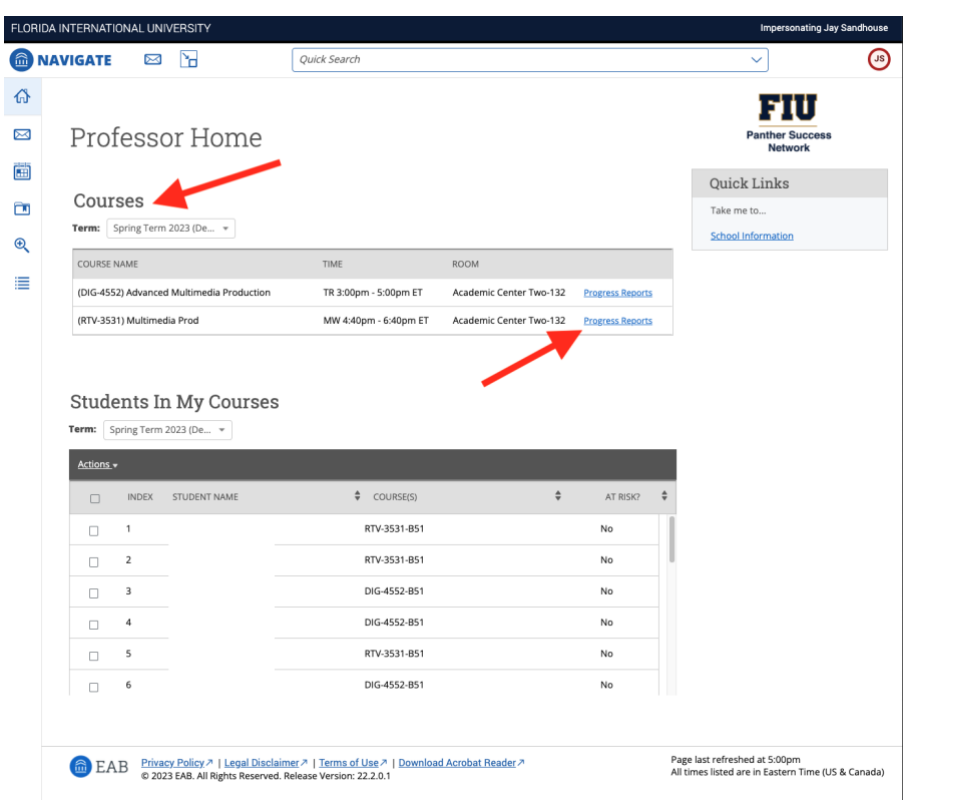

**You will be redirected to the Progress Reports page, which contains your class roster for this particular class.** 

**Select the students' names that apply to this Progress Report.** 

### Progress Reports for DIG-4293(Multimedia Production 2)

STUDENT AT RISK? ALERT<br>NAME  $\qquad \qquad \bullet$  REASONS  $\begin{tabular}{lllllll} \bf ABSENCES &\# & \tt EXPECTED &\# & \tt COMMENTS &\# & \tt CREATED AT &\# \end{tabular}$  Class Information

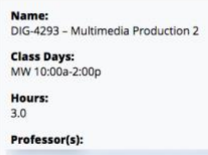

Use The Checkboxes To Select Students From Your Classes And Then Click The "Create A New Progress Report" Button To Begin Adding A New Progress Report.

Actions  $\sim$ 

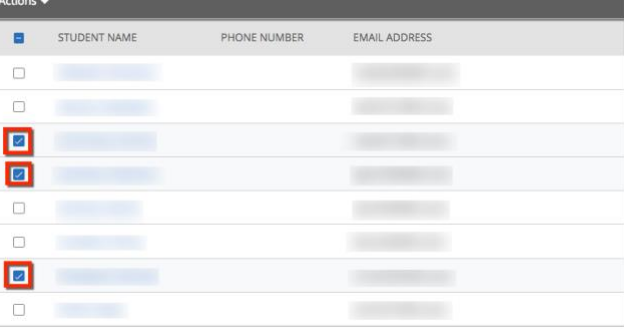

**Within the** *Actions*  **dropdown menu, select**  *Create a New Progress Report.*

# Progress Reports for DIG-4293(Multimedia Production 2)

 $AT$ <br>
RISK? REASONS **STUDENT** ABSENCES  $\triangleq$  EXPECTED  $\triangleq$  COMMENTS  $\triangleq$  CREATED AT NAME Use The Checkboxes To Select Students From Your Classes And Then Click The "Create A New Progress Report" Button To Begin Adding A New Progress Report.

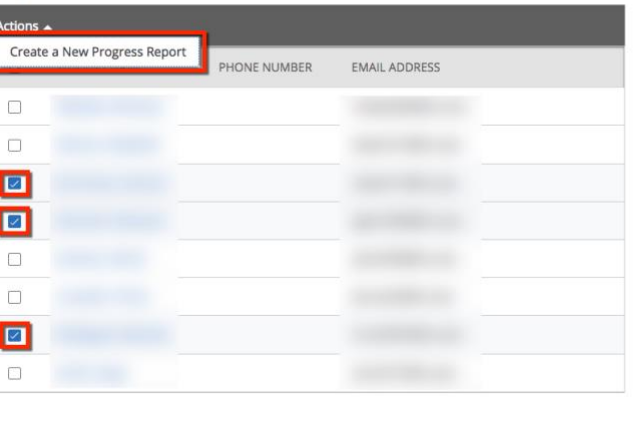

Class Information

Name.<br>DIG-4293 – Multimedia Production 2 **Class Days:**<br>MW 10:00a-2:00p

Hours:

 $30$ 

Professor(s): Sarah Anderson Teresa Ponte Jay Sandhouse

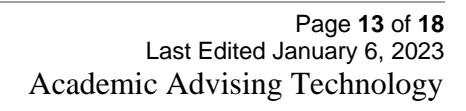

**A pop-up window will open.** 

**Within the pop-up window, you will be reminded that you are submitting a progress report for multiple students.** 

**Begin by designating that the students are at-risk to fail your class.** 

**Select the applicable** *Alert Reason(s)* **that describe why this particular student is being marked at-risk.** 

**Note:** 

**You may select a single or multiple** *Alert Reason(s).*

**Enter supporting comments regarding student performance and reason(s) for alert.** 

**Click on** *Submit Report.*

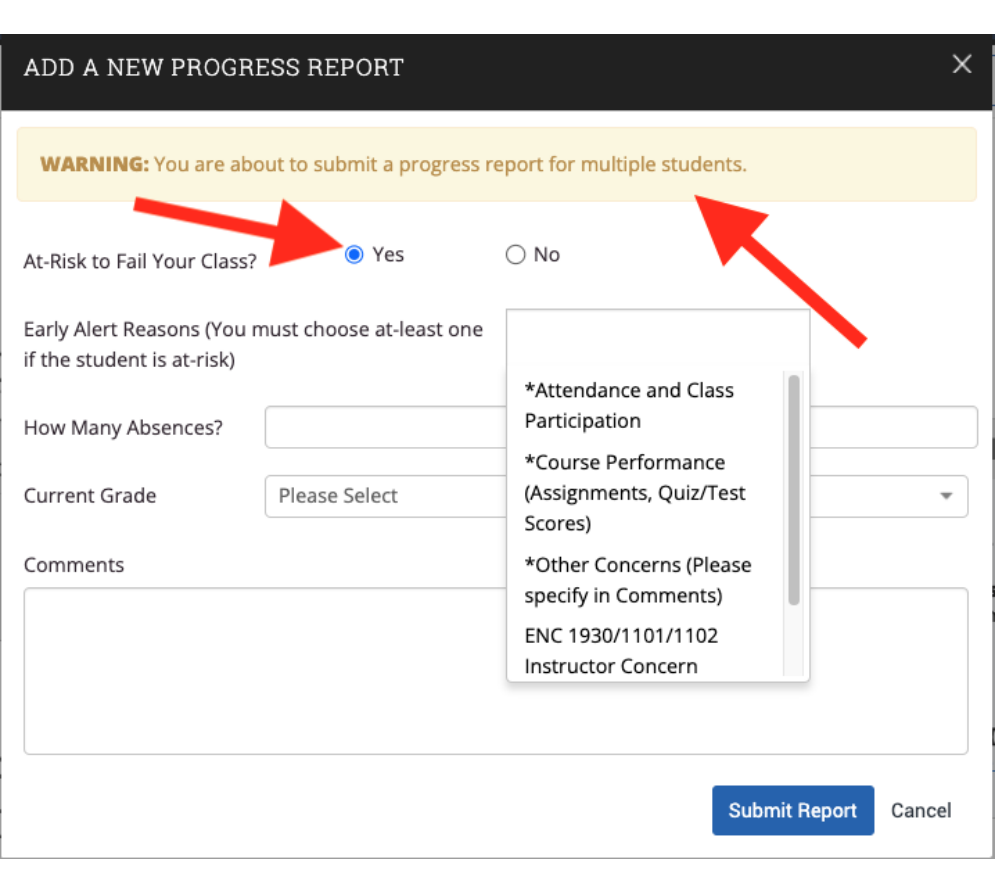

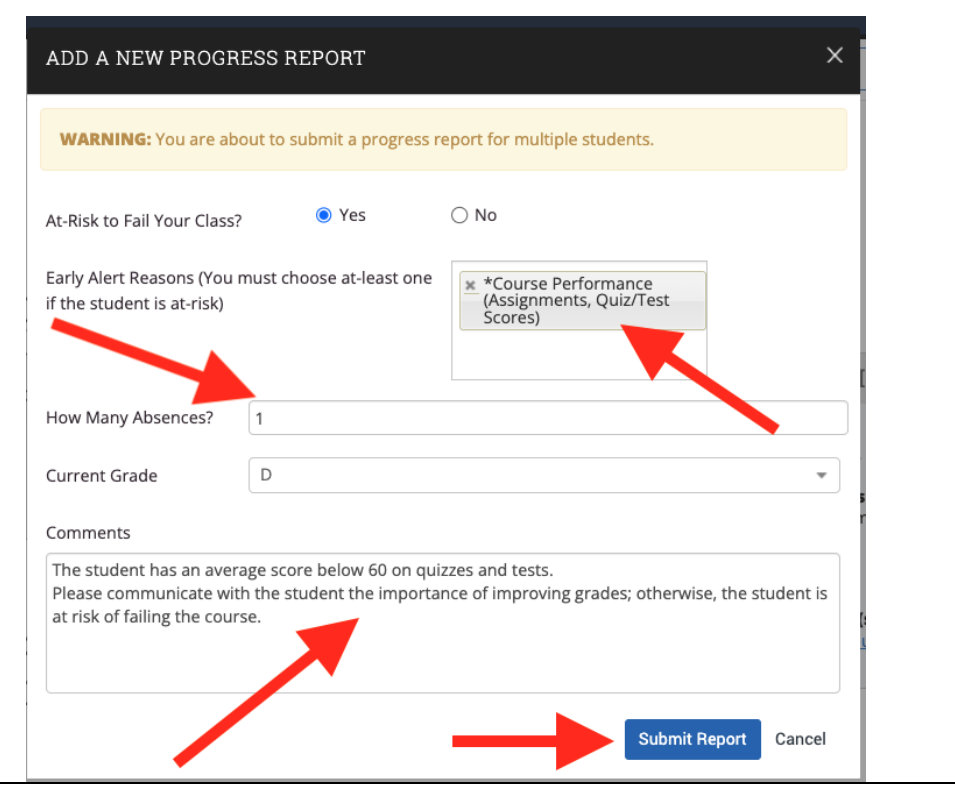

Page **14** of **18** Last Edited January 6, 2023 Academic Advising Technology

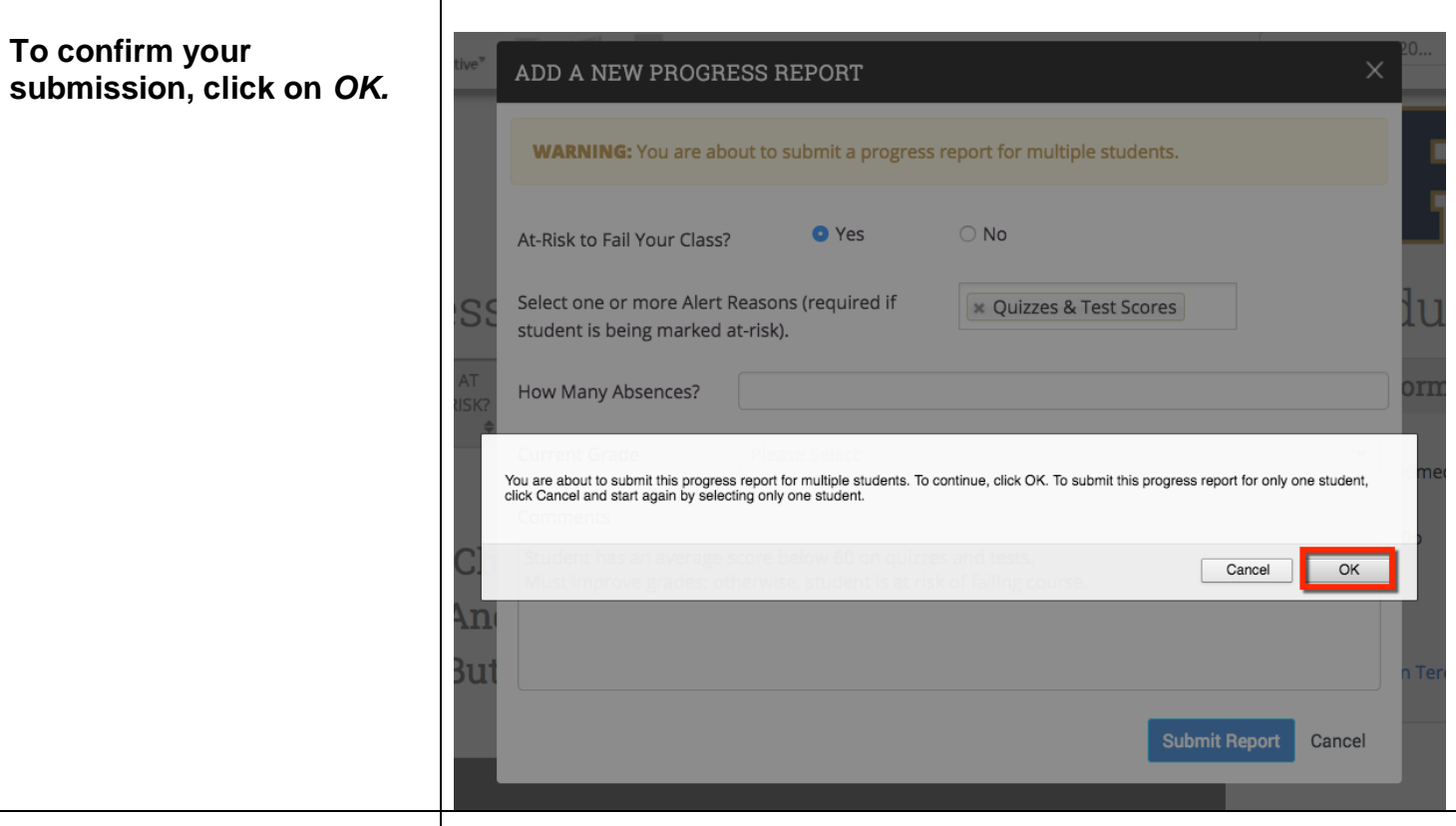

**After submission, you will be able to review the Progress Report details.** 

# Progress Reports for DIG-4293(Multimedia Production 2)

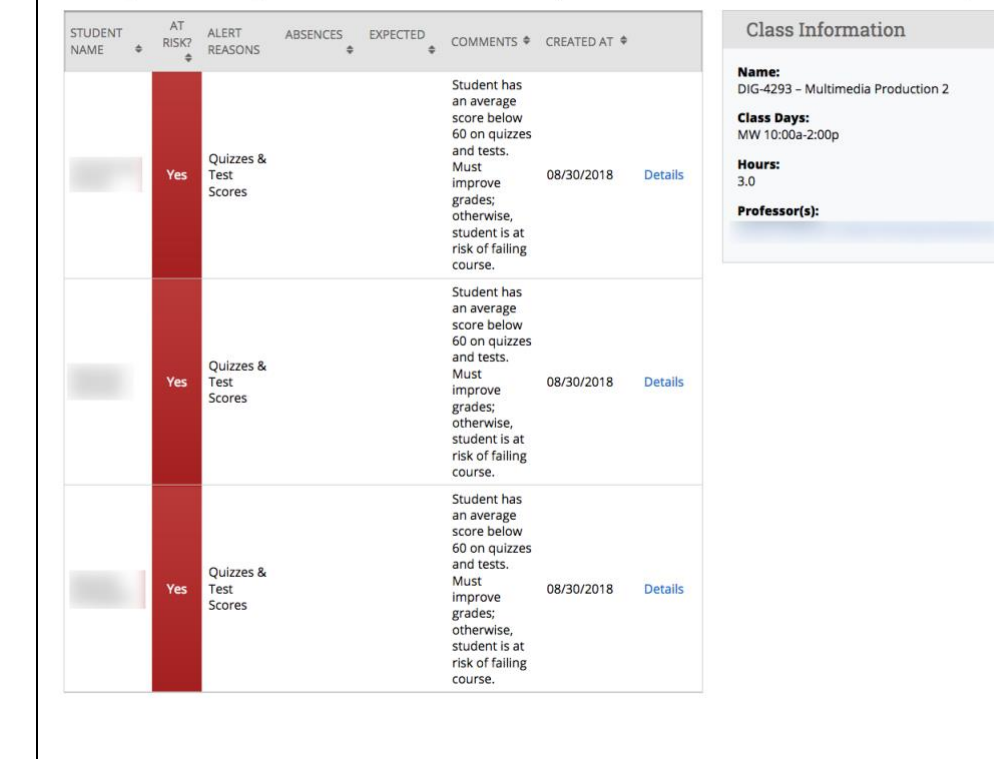

#### <span id="page-15-0"></span>**Viewing the Status and**  FLORIDA INTERNATIONAL UNIVERSITY MAVIGATE  $\mathbb{Z}$ Quick Search **Updating a Progress**   $\bigcirc$ **Report**  $\boxtimes$ Professor Home **You will be able to view up-**曲 Qu **to-date comments made by**  Courses  $\Box$  $Take$ Term: Spring Term 2023 (De...  $\blacktriangledown$ **advisor(s) in regard to**  Scho  $\mathfrak{D}$ **actions taken (e.g. student**  COURSE NAME TIME ROOM  $\equiv$ (DIG-4552) Advanced Multimedia Production **was contacted, referred to**  TR 3:00pm - 5:00pm ET Academic Center Two-132 Progress Reports (RTV-3531) Multimedia Prod MW 4:40pm - 6:40pm ET Academic Center Two-132 Progress Reports **resources and other plans for success). Students In My Courses To view the status of the**  Term: Spring Term 2023 (De...  $\blacktriangledown$ **report, click on the folder**  Actions + **icon located on the left toolbar. You will be redirected to S the** *Cases* **page. With each**  MAVIGATE **M** Quick Search  $\sim$ *Progress Report* **where**   $\hat{\mathbb{Q}}$ **you mark the student at-** $\boxtimes$ **risk of failing, a case is**  蔨 **opened.**   $\Box$  $\overline{\mathbb{Q}}$

**Here you will be able to view all** *Cases* **that are**  *Current, Unassigned or Closed.*

≣

**Click on the** *Manage Case* **button to view** *Case Activity.*

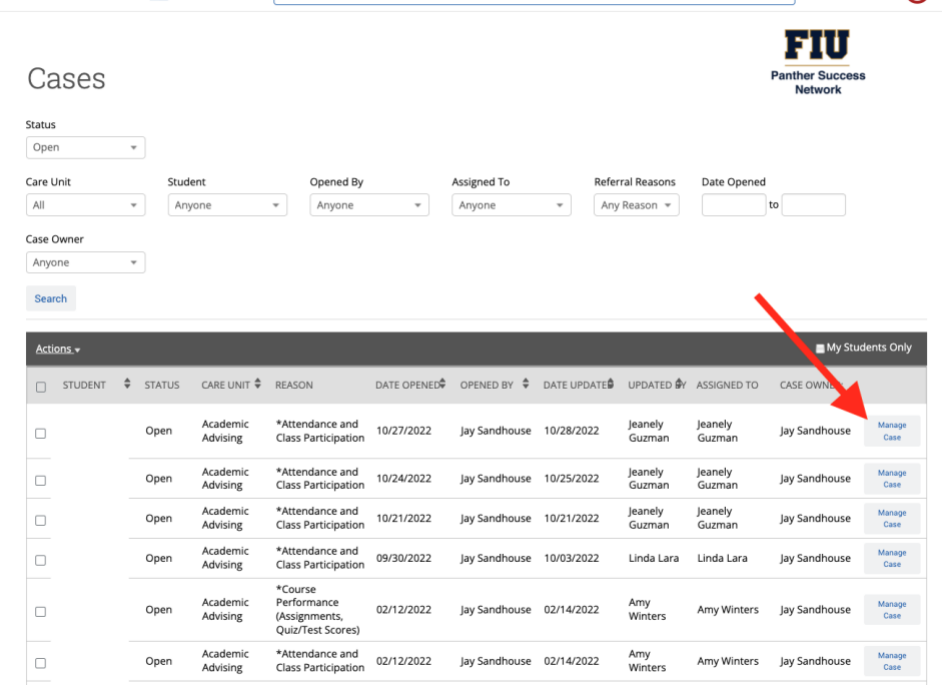

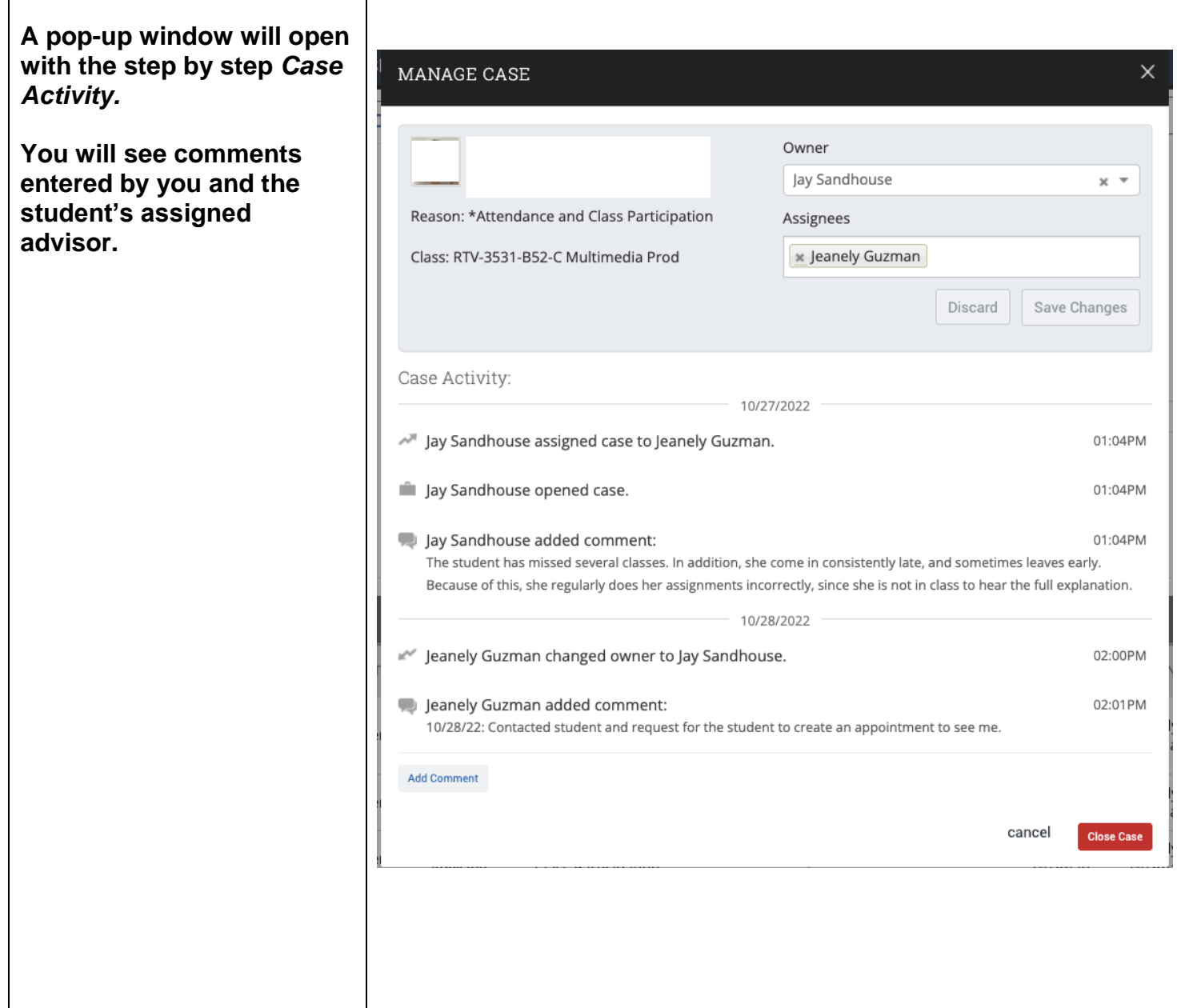

# <span id="page-17-0"></span>**Closing a Case**

**At the end of the semester or after the Case has been resolved, the advisor may close the Case by clicking on the** *Close Case* **button in the** *Manage Case* **window.** 

**After clicking on this button, you will be redirected.** 

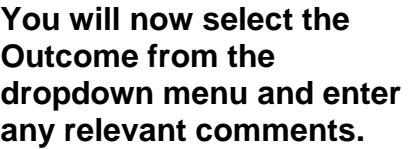

**Click Submit.** 

**Once submitted, a final summary of the Case will appear.**

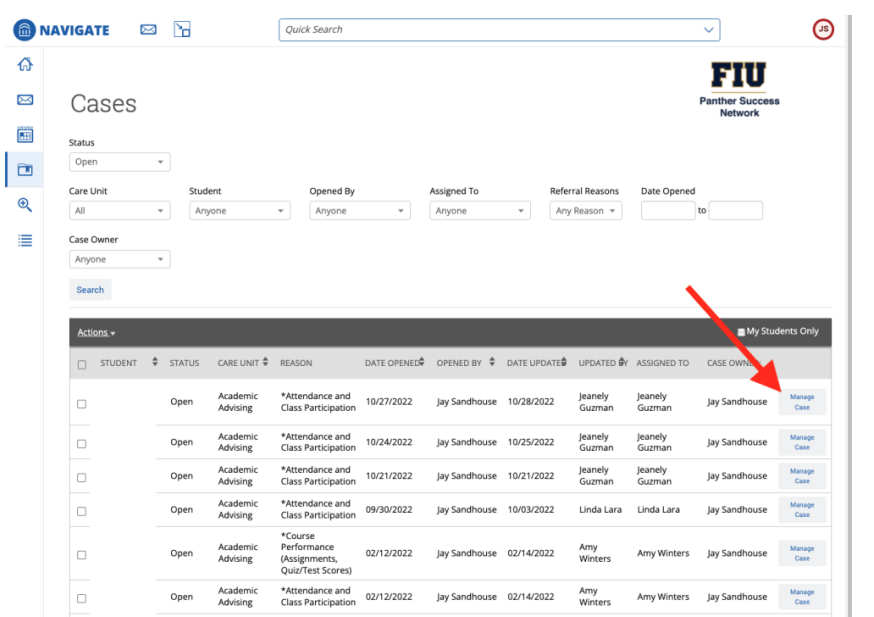

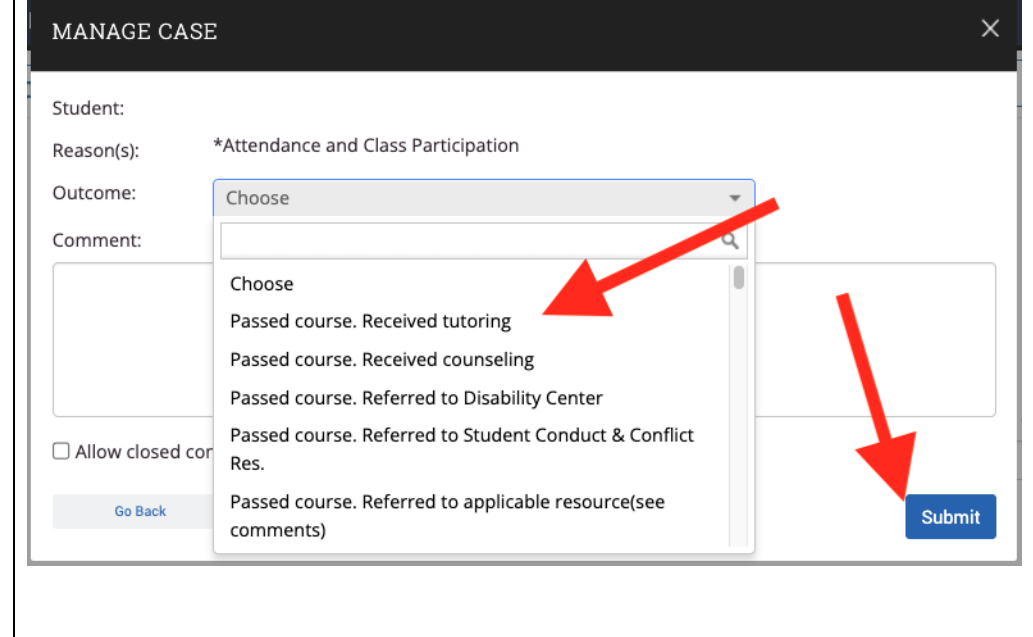

**If you have questions after reviewing this tutorial, please contact Advising Technology at [advtech@fiu.edu.](mailto:advtech@fiu.edu)**